## **Krótka instrukcja używania Registax-a**

**Autor**: Tadeusz Smela (statek)

1. Załaduj plik AVI – Select w lewym górnym rogu okna programu

2. Po załadowaniu pliku AVI w zakładce Align wybierz wielkość obszaru

wyrównywania, proponuję wybrać 128

3. Kliknij na środku Saturna wskazując obszar wyrównywania

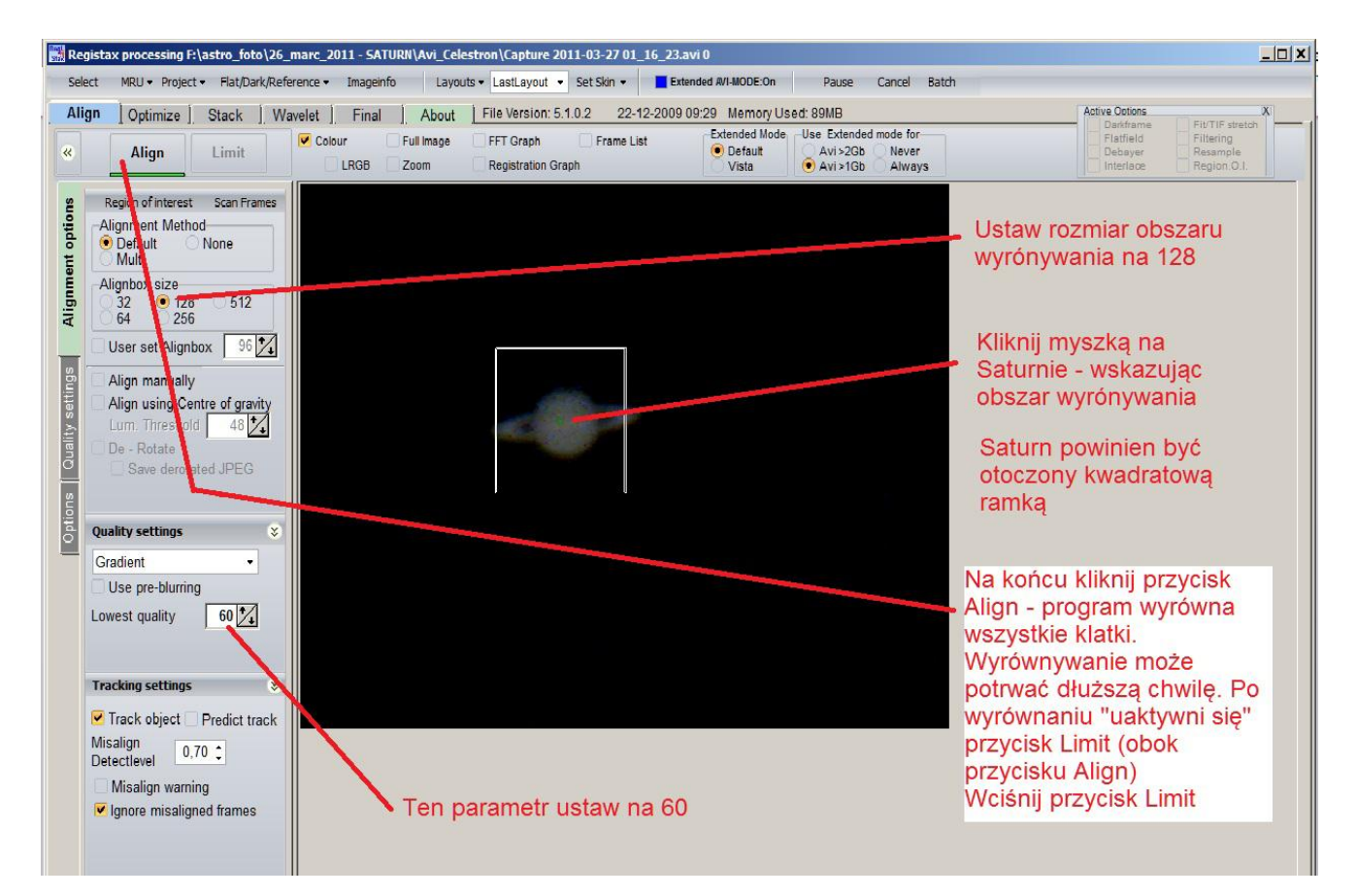

- 4 Ustaw parametr Lowest quality na 60
- 5 Kliknij przycisk Align

Po wyrównaniu otworzy się zakładka Optimize

Kliknik na przycisku Optimize & Stack

![](_page_1_Picture_0.jpeg)

Po zestakowaniu otworzy się zakładka filtrów Wavelet

![](_page_1_Picture_2.jpeg)

Eksperymentując z nagranym plikiem uzyskałem ciekawe efekty przy takich ustawieniach filtrów

![](_page_2_Picture_83.jpeg)

No i to prawie wszystko, zdjęcie które opublikowałem powstało dokładnie w ten sposób.

Można się pobawić kręcąc korekcją gamma

![](_page_2_Picture_4.jpeg)